# **บทที่ 9 การก าหนดประเภทเบี้ยขยัน**

#### **วตัถุประสงค์**

้ เพื่อให้ผู้ใช้งานสามารถกำหนดกลุ่มของการจ่ายเบี้ยขยันให้กับพนักงานลงในโปรแกรมตามเงื่อนไขของกิจการได้อย่าง ถูกต้อง

#### $\clubsuit$  ขั้นตอนการทำงาน

- $\blacktriangleright$  รวบรวมนโยบายการจ่ายเบี้ยขยันให้กับพนักงานของทั้งกิจการ
- $\triangleright$  กำหนดประเภทเบี้ยขยันที่พนักงานได้รับ ตามรายละเอียดด้านล่าง

## $\clubsuit$  การกำหนดประเภทเบี้ยขยัน

ึการกำหนดประเภทเบี้ยขยัน เป็นการกำหนดกลุ่มของการจ่ายเบี้ยขยันให้กับพนักงานตามเงื่อนไขของกิจการ ทั้งนี้ เพื่อแจ้งให้ โปรแกรมทราบว่า พนักงานแต่ละกลุ่มจะได้รับเบี้ยขยันในอัตราใด เมื่อพนักงานสามารถปฏิบัติงานได้ตามเงื่อนไขที่บริษัทกำหนด โดยเบี้ยขยับที่จ่ายอาจเป็นอัตราคงที่ หรืออัตราก้าาหน้าก็ได้

# **การเพิ่มประเภทเบี้ยขยัน**

โปรแกรมมีประเภทเบ้ียขยนั มาตรฐานให้1 ประเภทแล้วคือ **พนักงานทั่วไป** แต่ถา้เงื่อนไขการจ่ายเบ้ียขยนัของกิจการไม่ เหมือนกับประเภทเบี้ยขยันมาตรฐานที่โปรแกรมมีให้ ท่านสามารถทำการเพิ่มประเภทเบี้ยขยันตามเงื่อนไขการจ่ายเบี้ยขยันของ ำเรินัทได้ โดยมีขั้นตอนดังนี้

#### **วธิีการบันทกึข้อมูล**

หน้าจอ**การตั้งค่า** เลือกเมนูยอ่ ย**ระบบเงินเดือน** เลือกหัวข้อ**เบี้ยขยัน**  คลิก **ปุ่มเพิ่มเติม**  เลือก **เพิ่มเบี้ยขยัน**

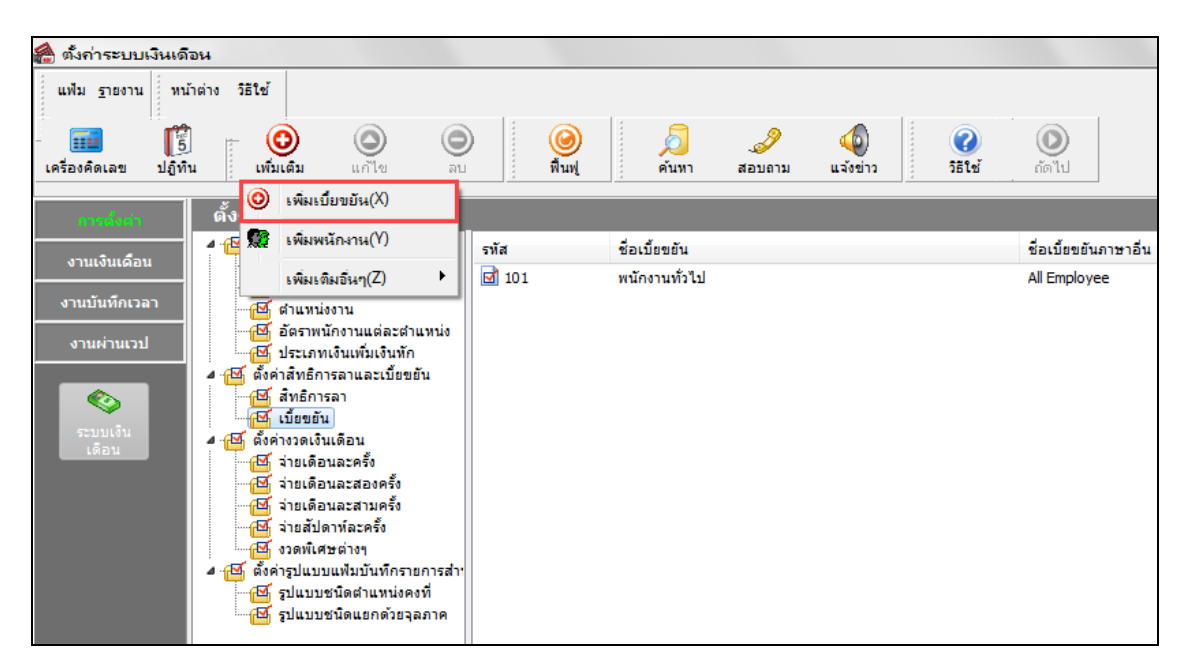

 $\triangleright$  เมื่อปรากฏหน้าจอ **ประเภทเบี้ยขยัน** ดังรูป คลิก **ปุ่มเพิ่มเติม** เพื่อกำหนดรายละเอียดของประเภทเบี้ยขยัน

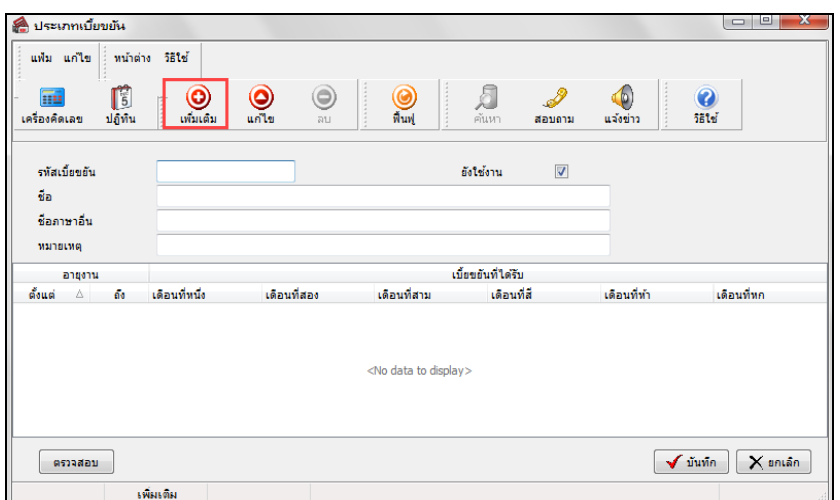

 $\blacktriangleright$  กำหนดช่วงอายุงาน และอัตราเบี้ยขยันในแต่ละช่วงอายุงาน ตามเงื่อนไขการจ่ายเบี้ยขยันของบริษัท ดังรูป

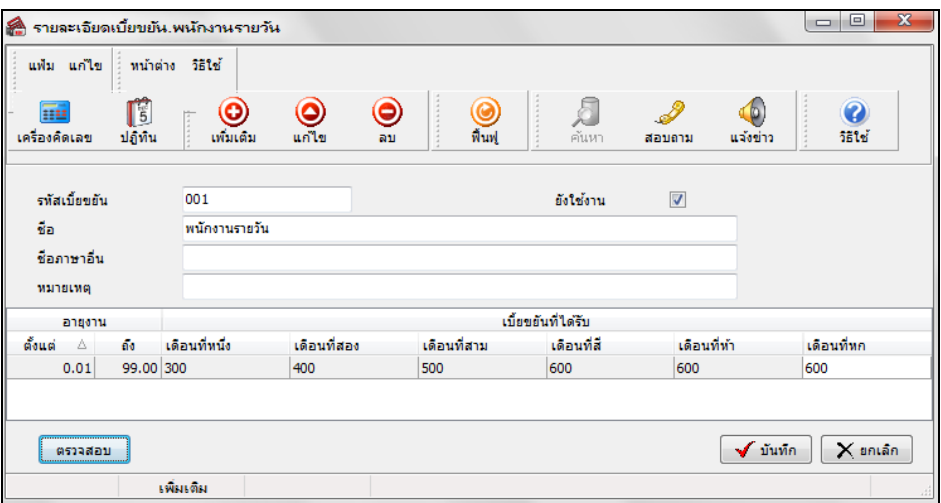

 $\blacktriangleright$  เมื่อกำหนดรายละเอียดของประเภทเบี้ยขยันครบถ้วนแล้ว คลิก **ปุ่มตรวจสอบ** เพื่อให้โปรแกรมคำนวณอายุงาน เริ่มตน้ของแต่ละช่วงอายงุ านให้อัตโนมัติ จากน้นัคลิก **ปุ่มบันทกึ** 

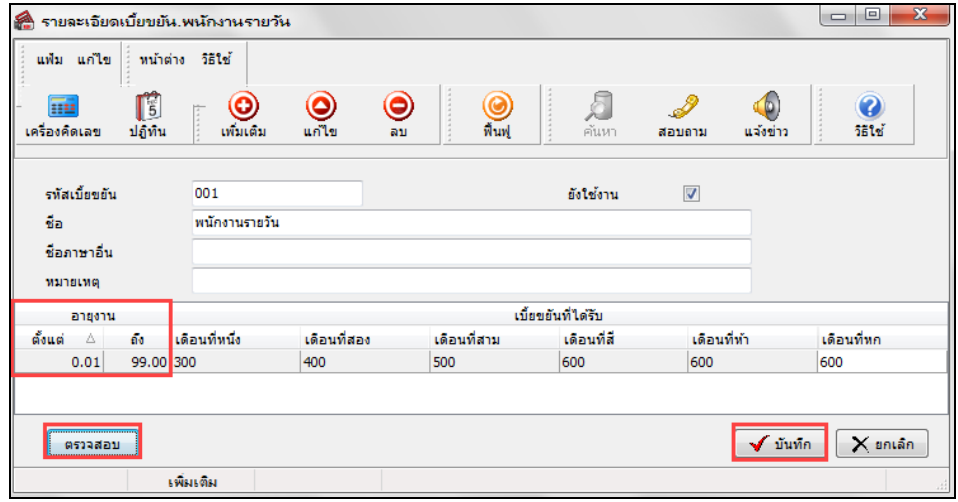

#### **ค าอธิบาย**

- 
- **อายุงาน** คือ การระบุช่วงอายงุ านของการใหจ้่ายเบ้ียขยนัในแต่ละข้นั กรณีบริษทักา หนดอตัรา เบี้ยขยันเป็นขั้นตามอายุงาน
- **เบี้ยขยันที่ได้รับเดือนที่หนึ่ง** คือ การระบุอัตราเบี้ยขยันที่จะจ่ายให้พนักงานที่สามารถปฏิบัติตามเงื่อนไขการจ่าย เบี้ยขยันเป็นเดือนแรก
- **เบี้ยขยันที่ได้รับเดือนที่สอง** คือ การระบุอัตราเบี้ยขยันที่จะจ่ายให้พนักงานที่สามารถปฏิบัติตามเงื่อนไขการจ่าย เบี้ยขยันเป็นระยะเวลา 2 เดือนติดต่อกัน
- **ี เบี้ยขยันที่ได้รับเดือนที่สาม** คือ การระบุอัตราเบี้ยขยันที่จะจ่ายให้พนักงานที่สามารถปฏิบัติตามเงื่อนไขการจ่าย ้เบี้ยขยันเป็นระยะเวลา 3 เดือนติดต่อกัน
- **เบี้ยขยันที่ได้รับเดือนที่สี่** คือ การระบุอัตราเบี้ยขยันที่จะจ่ายให้พนักงานที่สามารถปฏิบัติตามเงื่อนไขการจ่าย เบี้ยขยันเป็นระยะเวลา 4 เดือนติดต่อกัน
	- **เบี้ยขยันที่ได้รับเดือนที่ห้า** คือ การระบุอตัราเบ้ียขยนั ที่จะจ่ายใหพ้ นกังานที่สามารถปฏิบัติตามเงื่อนไขการจ่าย เบี้ยขยันเป็นระยะเวลา 5 เดือนติดต่อกัน
- **เบี้ยขยันที่ได้รับเดือนที่หก** คือ การระบุอัตราเบี้ยขยันที่จะจ่ายให้พนักงานที่สามารถปฏิบัติตามเงื่อนไขการจ่าย เบี้ยขยับเป็นระยะเวลา 6 เดือบติดต่อกับ

#### **หมายเหตุ**

1. กรณีที่บริษัทกำหนดอัตราการจ่ายเบี้ยขยันมากกว่า 6 เดือน สามารถศึกษารายละเอียดการกำหนดอัตราเบี้ยขยันได้จาก ภาคผนวก 5การกา หนดอตัราการจ่ายเบ้ียขยนั มากกวา่ 6 เดือน

2. กรณีพนักงานทำงานไม่ครบงวด เช่น พนักงานเริ่มงานระหว่างงวด หรือลาออกระหว่างงวด ในงวดเงินเดือนนั้นจะ ไม่ได้รับเบี้ยบยัน โดยโปรแกรมจะเริ่มจ่ายเบี้ยบยันให้พนักงานเมื่อทำงานเต็มงวดเงินเดือนเท่านั้น

#### **การส าเนาประเภทเบี้ยขยัน**

ึกรณีมีประเภทเบี้ยขยันที่สร้างไว้แล้ว หากต้องการเพิ่มเติมประเภทเบี้ยขยันอีก ผู้ใช้งานสามารถทำการเพิ่มเติมประเภทเบี้ย ้ ขยันได้อีกวิธีหนึ่ง คือ ทำการสำเนาประเภทเบี้ยขยันที่สร้างไว้แล้ว เพื่อเพิ่มเป็นประเภทเบี้ยขยันใหม่ และทำการแก้ไขรายละเอียด ึ่งองประเภทเบี้ยงยันที่สำเนามาเฉพาะบางส่วนที่แตกต่างกัน เพื่อช่วยให้การสร้างประเภทเบี้ยงยันทำใด้ง่ายและรวดเร็วขึ้น โดยมี ข้ับตอบดังนี้

#### **วธิีการบันทกึข้อมูล**

 $\triangleright$  หน้าจอ **การตั้งค่า →** เลือกเมนูย่อย ระบบเงินเดือน → เลือกหัวข้อ เบี้ยขยัน → เลือก ชื่อประเภทเบี้ยขยัน ที่ ต้องการสำเนาให้เป็นแถบสี  $\rightarrow$ คลิกเมาส์ขวา  $\rightarrow$  เลือก สำเนาประเภทเบี้ยขยัน

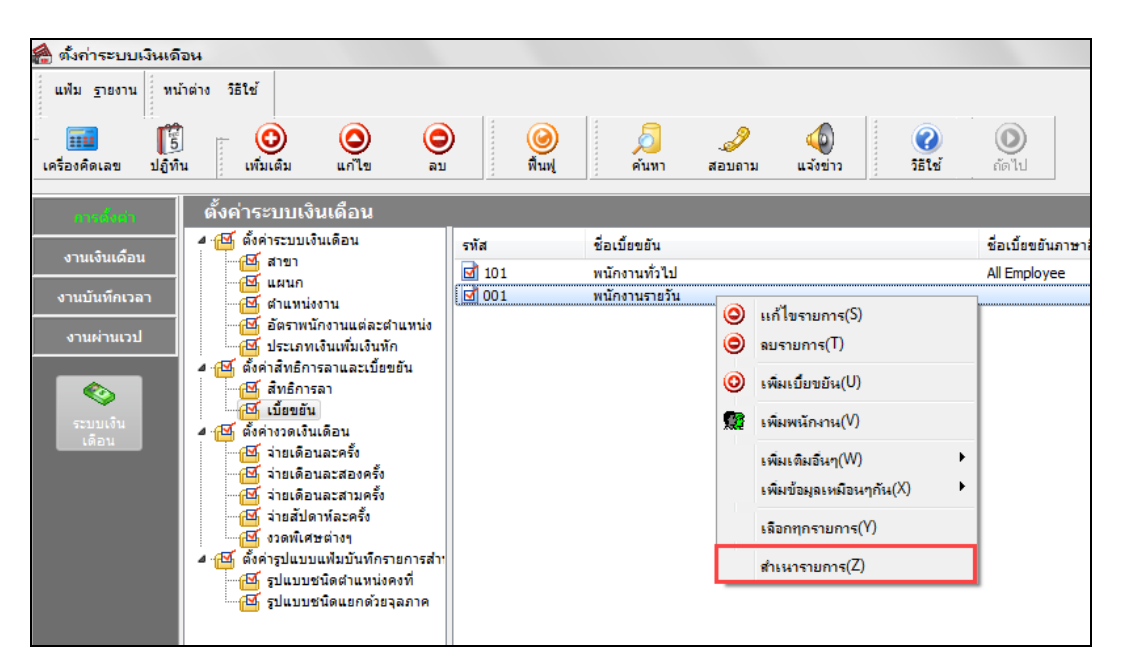

 $\blacktriangleright$  จากนั้นจะปรากฏประเภทเบื้ยขยันที่ทำการสำเนามา ซึ่งมีรายละเอียดเหมือนกับประเภทเบี้ยขยันที่เป็นแม่แบบทุก ้อย่าง ผู้ใช้งานสามารถทำการแก้ไขชื่อประเภทเบี้ยขยัน และอัตราการจ่ายเบี้ยขยันตามที่ต้องการได้

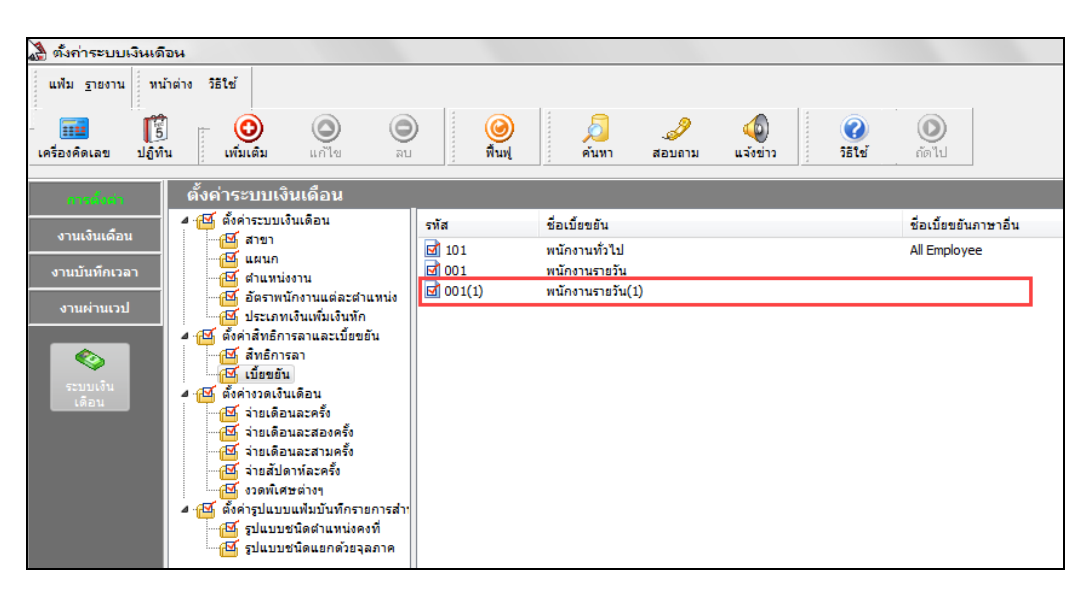

## **การแก้ไขประเภทเบี้ยขยัน**

กรณีที่สร้างประเภทเบี้ยขยันไว้แล้ว แต่ต้องการแก้ไขรายละเอียดของประเภทเบี้ยขยัน ไม่ว่าจะเป็นชื่อประเภทเบี้ยขยัน หรือ ้อัตราการจ่ายเบี้ยขยัน สามารถทำได้โดยมีขั้นตอนดังนี้

## **วธิีการบันทึกข้อมูล**

 หน้าจอ **การตั้งค่า**  เลือกเมนูย่อย **ระบบเงินเดือน** เลือกหัวข้อ**เบี้ยขยัน**  เลือก **ชื่อประเภทเบี้ยขยัน** ที่ ต้องการแกไ้ขใหเ้ป็นแถบสีคลิกเมาส์ขวา เลือก**แก้ไขรายการ** หรือ **ดับเบิ้ลคลิกที่ ชื่อประเภทเบี้ยขยัน** ที่ตอ้งการแกไ้ข

![](_page_4_Picture_109.jpeg)

 $\triangleright$  เมื่อปรากฏหน้าจอ **"รายละเอียดเบี้ยขยัน"** ที่ต้องการแก้ไขแล้ว ทำการแก้ไขรายละเอียดของประเภทเบี้ยขยันตามที่ ต้องการ และคลิก **ปุ่มบันทึก**

![](_page_4_Picture_110.jpeg)

## **การลบประเภทเบี้ยขยัน**

กรณีที่มีการสร้างประเภทเบ้ียขยนัไว้แต่ไม่ตอ้งการใชง้านประเภทเบ้ียขยนั น้นั ๆ แลว้ ท่านสามารถทา การลบประเภทเบ้ียขยนั นั้นๆ ได้ โดยมีขั้นตอนดังนี้

#### **วิธีการบันทึกข้อมูล**

 หน้าจอ **การตั้งค่า**  เลือกเมนูย่อย **ระบบเงินเดือน** เลือกหัวข้อ**เบี้ยขยัน**  เลือก **ชื่อประเภทเบี้ยขยัน** ที่ ต้องการลบให้เป็ นแถบสี คลิกเมาส์ขวา เลือก**ลบรายการ**

![](_page_5_Picture_139.jpeg)

 $\blacktriangleright$  เมื่อปรากฏข้อความ **"ยืนยันลบรายการนี้?"** คลิก **ปุ่ม Yes** โปรแกรมจะทำการลบประเภทเบี้ยขยันนั้นทันที

![](_page_5_Picture_140.jpeg)

#### **หมายเหตุ**

ึกรณีที่ประเภทเบี้ยขยันที่ทำการลบนั้นยังมีการนำไปกำหนดประเภทเบี้ยขยันให้กับพนักงานอยู่ โปรแกรมจะไม่สามารถลบ ้ ประเภทเบี้ยขยันนั้นได้ โดยโปรแกรมจะแสดงข้อความแจ้ง ดังรูป

![](_page_5_Picture_10.jpeg)

# **การพิมพ์รายงานรายละเอียดประเภทเบี้ยขยัน**

กรณีที่ต้องการตรวจสอบรายละเอียดของประเภทเบี้ยขยันที่สร้างไว้ ท่านสามารถสั่งพิมพ์รายงานรายละเอียดประเภทเบี้ยขยัน เพื่อใช้ตรวจสอบรายละเอียดของประเภทเบี้ยขยันได้ โดยมีขั้นตอนดังนี้

## **วธิีการบันทึกข้อมูล**

 $\triangleright$  หน้าจอ การตั้งค่า → เลือกเมนูย่อย ระบบเงินเดือน → เลือก เมนูแฟ้ม → เลือก รายงานสิทธิการลาและเบี้ยขยัน

#### เลือก**รายงานรายละเอียดประเภทเบี้ยขยัน**

![](_page_6_Picture_90.jpeg)

เมื่อปรากฏหน้าจอสงั่ พิมพร์ายงานดังรูปคลิก **ปุ่มเริ่มพิมพ์**

![](_page_6_Picture_91.jpeg)

## โปรแกรมจะแสดงจอภาพ **รายงานรายละเอียดประเภทเบี้ยขยัน** ดังรูป

![](_page_7_Picture_60.jpeg)

## **ขั้นตอนต่อไป :**

 $\blacktriangleright$  การกำหนดประเภทเงินหักที่มีผลต่อการจ่ายเบี้ยขยัน โดยสามารถศึกษารายละเอียดได้ใน บทที่ 10